# **HCLSoftware**

**Unica LinkV12.1.5 Google Connector User Guide**

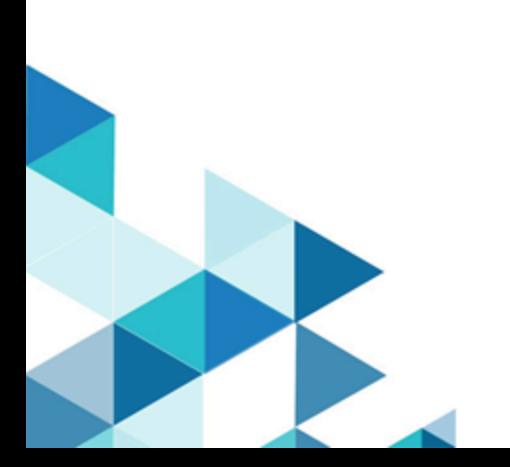

### **Contents**

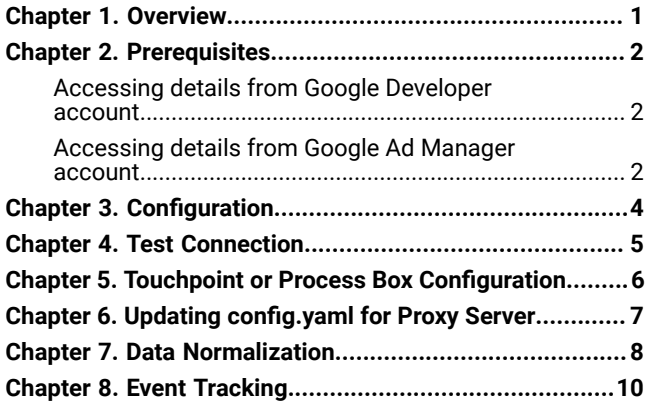

## <span id="page-2-0"></span>Chapter 1. Overview

The Google Ads connector uploads contact information into an existing/new audience in Google Ads.

### <span id="page-3-0"></span>Chapter 2. Prerequisites

To configure Google Ad Connector in Unica, you must have:

- a Google Ad Manager account
- a Google Developer account

#### **Table 1. Accessing Credentials**

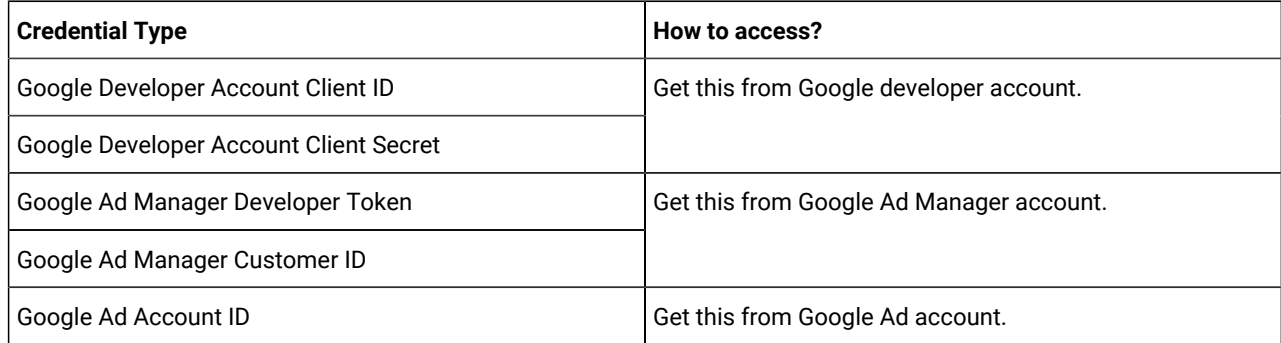

### <span id="page-3-1"></span>Accessing details from Google Developer account

To access details from the Google Developer account, via API, you need a Client ID and Client Secret.

#### **About this task**

If you do not have a Client ID or Client Secret, use your Google Developer account to generate the Client ID and Client Secret. To generate the Client ID and Client Secret, complete the following steps:

- 1. Log in to [https://console.cloud.google.com/.](https://console.cloud.google.com/)
- 2. Select the project that you want to use for Ad integration.
- 3. Enable **Google Ads API** within the selected project.
- 4. Select **Credentials**.
- 5. Under **OAuth 2.0 Client IDs**, generate the credentials using the Desktop app.

#### **Result**

A screen opens containing the Client ID and Client Secret.

#### **What to do next**

Ensure that:

- OAuth consents are configured
- the app is published
- the concerned user has the required access

### <span id="page-3-2"></span>Accessing details from Google Ad Manager account

To access the Google Ad Manager Developer token, complete the following steps:

- 1. Log in to your Google Ad Manager account.
- 2. Navigate to **Tools and Settings > API Centre**

#### **Result**

- The **API Centre** page opens.
- 3. Create a new **Developer token**. For a new **Developer token**, you must provide the following details:
	- API contact email
	- Company name
	- Company URL
	- Company type
	- Intended use, and other details
- 4. By default, the **Developer token** is generated for use with the Test Account. The generated **Developer token** will not work with the Production Account. If you want the **Developer token** to work with the Production Account, you must **Apply for Basic Access**.

**Note:** Getting a Basic level access or a Standard level access from Google for the generated **Developer token** is a time-consuming process. We recommend that you initiate the review process with Google at the earliest.

### <span id="page-5-0"></span>Chapter 3. Configuration

To use Google Ads connector, Unica administrator must configure a connection.

- 1. To automatically generate the Authorization URL, provide the Client Id and the Client Secret.
- 2. Copy-and-paste the URL on a browser and sign-in with your Google Ads Account.
- 3. To automatically retrieve the Refresh Token, copy-and-paste the Authorization code from the browser to Google Ads connection properties.
- 4. The input fields to be provided are as follows:
	- **Developer Token**
	- **Customer Id**
	- **Account Id**

The connection properties are mentioned in the following table:

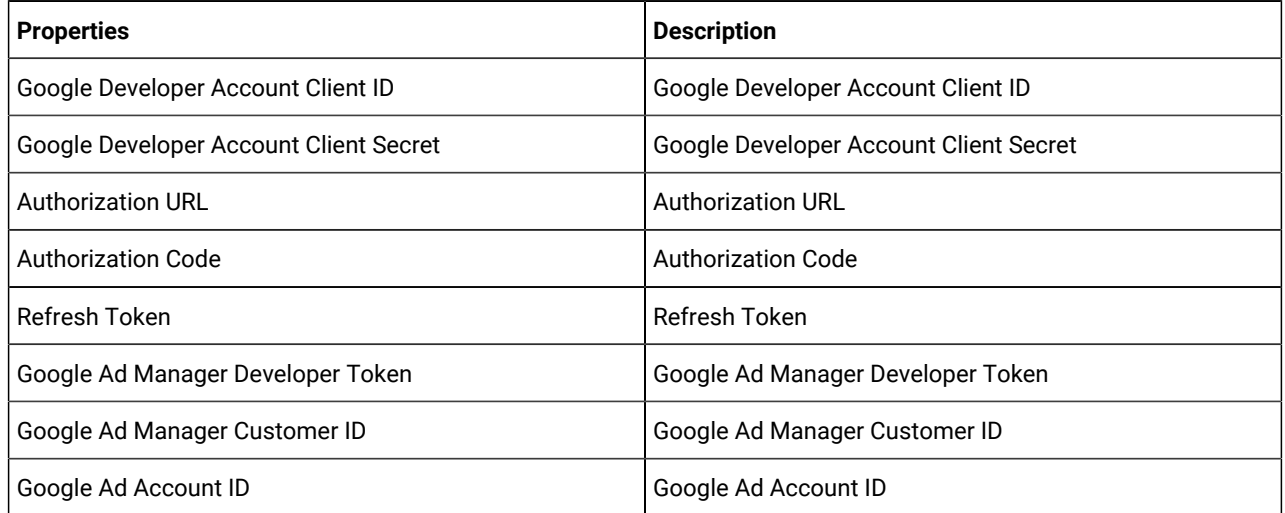

### <span id="page-6-0"></span>Chapter 4. Test Connection

Perform the following steps to test a connection: When defining a connection, the Test button can be pressed. This invokes a query operation on Google Ads to ensure that server can be reached and that the connection parameters are valid.

When defining a connection, click the **Test** button.

The system invokes a query operation on Google Ads to confirm that:

- the server is reachable.
- the connection parameters are valid.

### <span id="page-7-0"></span>Chapter 5. Touchpoint or Process Box Configuration

When you configure Google Ads connector from a Touchpoint in Unica Journey or a Process box in Unica Campaign, the following properties are displayed:

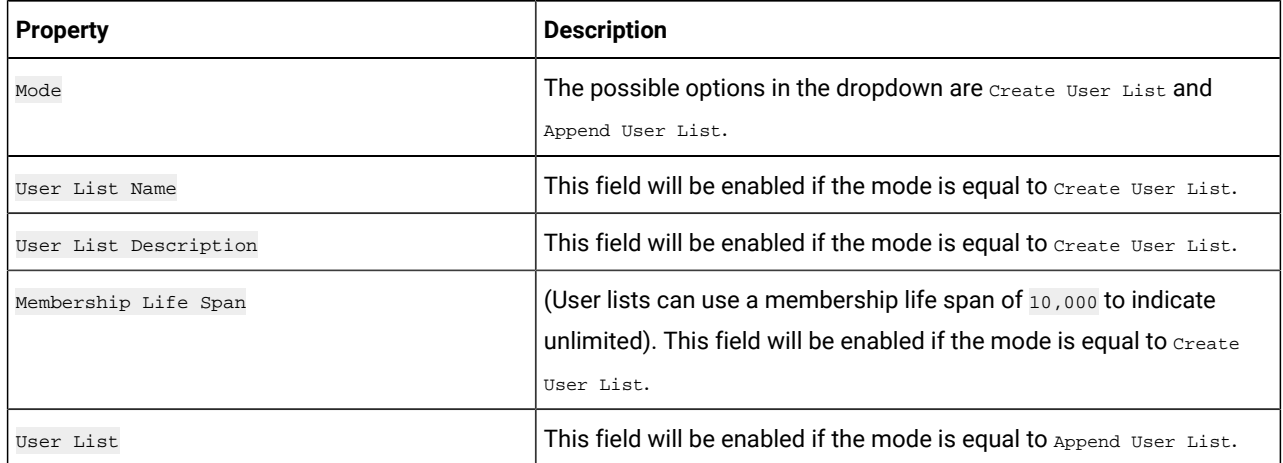

The field mapping screen would be generated based on selected upload type and for the details related to data normalization, see Data Normalization on page 8. The fields available for Upload Users are as follows:

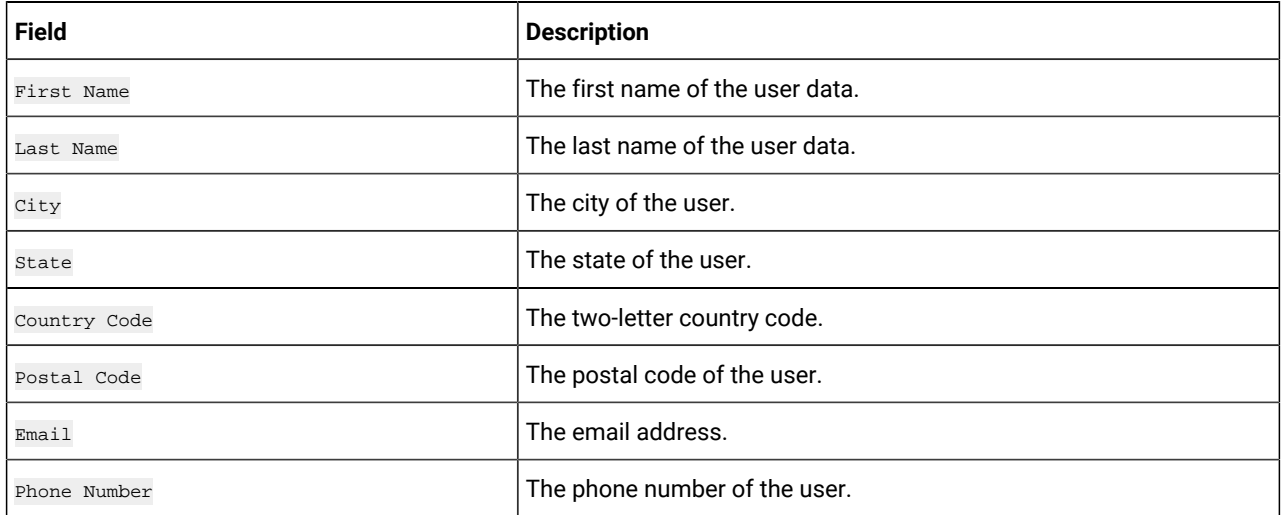

### <span id="page-8-0"></span>Chapter 6. Updating config.yaml for Proxy Server

This topic describes the updates in config.yaml file for using proxy server for external communication.

#### **About this task**

To update the properties in config.yaml for using proxy server for external communication, complete the following steps:

1. Update the existing lines in server section of  $config.yam1$  for the long and short workers as shown here:

```
longTaskProcessJvmOptions: "-Xmx2g -Dhttps.proxyHost=<HOST> -Dhttps.proxyPort=<PORT>"
shortTaskProcessJvmOptions: "-Dhttps.proxyHost=<HOST> -Dhttps.proxyPort=<PORT>"
```
where:

- <HOST> is the IP address or domain name of the proxy server. For example: Proxy IP/FQDN/Hostname.
- <PORT> is the Port number of the proxy server.
- 2. Go to "JVM Options" under "runtime" section of config.yaml and update the following option for JVM as shown here:

```
option4: "-Dhttps.proxyHost=<HOST> -Dhttps.proxyPort=<PORT>"
```
where:

- <HOST> is the IP address or domain name of the proxy server. For example: Proxy IP/FQDN/Hostname.
- <PORT> is the Port number of the proxy server.

# <span id="page-9-0"></span>Chapter 7. Data Normalization

This topic describes the formatting guidelines for uploading hashed data for Google connector.

The following table list the data format layout information for Google connector:

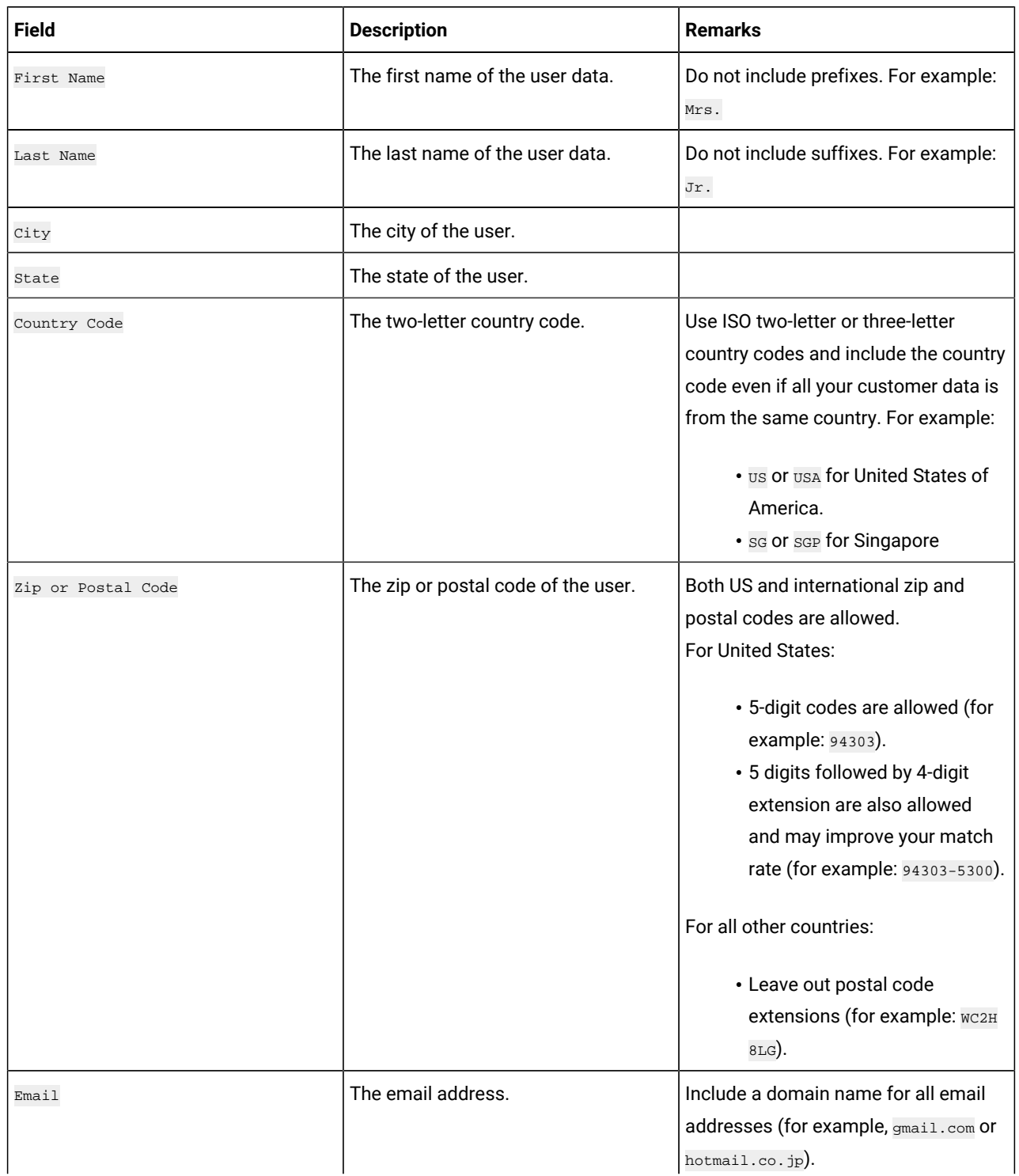

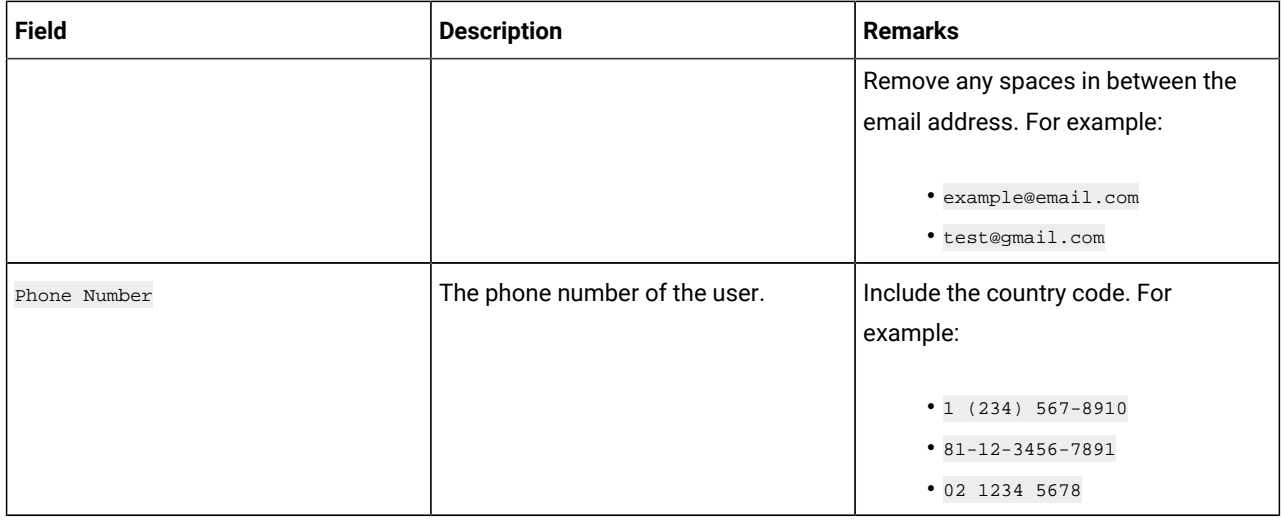

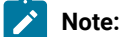

- Link connector is using following fields for Google and not performing any data normalization including data
- hashing at the connector level:
	- FirstName
	- LastName
	- City
	- State
	- CountryCode
	- Zip or PostalCode
	- Email
	- PhoneNumber
- Google Ads is taking care of data normalization including data hashing with SHA256 by using the Google SDK method normalizeAndHash for data normalization on following fields:
	- Email
	- PhoneNumber
	- FirstName
	- LastName

### <span id="page-11-0"></span>Chapter 8. Event Tracking

The responses that you receive from the Google Ads connector are as follows:

- Audience\_id
- Session\_id
- Num\_received
- Num\_invalid\_entries
- Num\_valid\_entries
- status
- errormessage
- timestamp

#### **Example**

#### **Success Scenario**:

xxxx,,2,2,2,Success,,2021-07-22T13:20:38

#### **Error Scenario**:

,,2,0,0,error,Invalid cu,2021-07-22T13:22:35